# **คู่มือการใช้งานระบบการขอไปราชการ**

1

# **มหาวิทยาลัยราชภัฏนครปฐม**

### **\*\* การเข้าสู่ระบบการขออนุญาตไปราชการ และการลา**

## **http://eoa.npru.ac.th หรือhttp://202.29.9.99/E-Personal**

เมื่อเข้าสู่เว็บไซต์การลาแล้วจะปรากฏหน้าต่างดังรูปภาพ 1

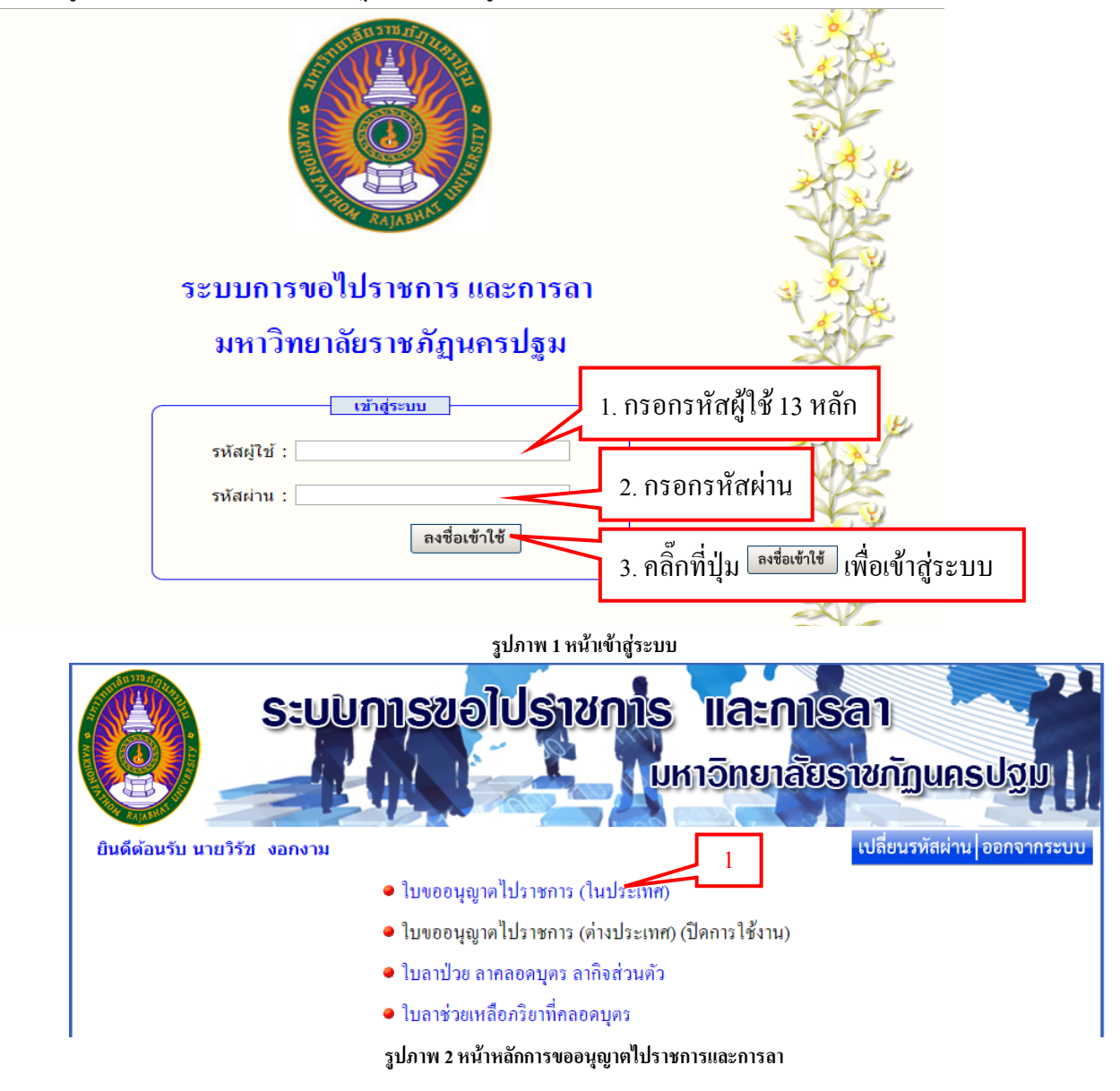

**1. การขออนุญาตไปราชการ(ในประเทศ)**

จากรูปภาพ 2 คลิ๊กที่ใบขออนุญาตไปราชการ(ในประเทศ) หมายเลข 1 แล้วจะปรากฏหน้าจอดังรูปภาพ 3

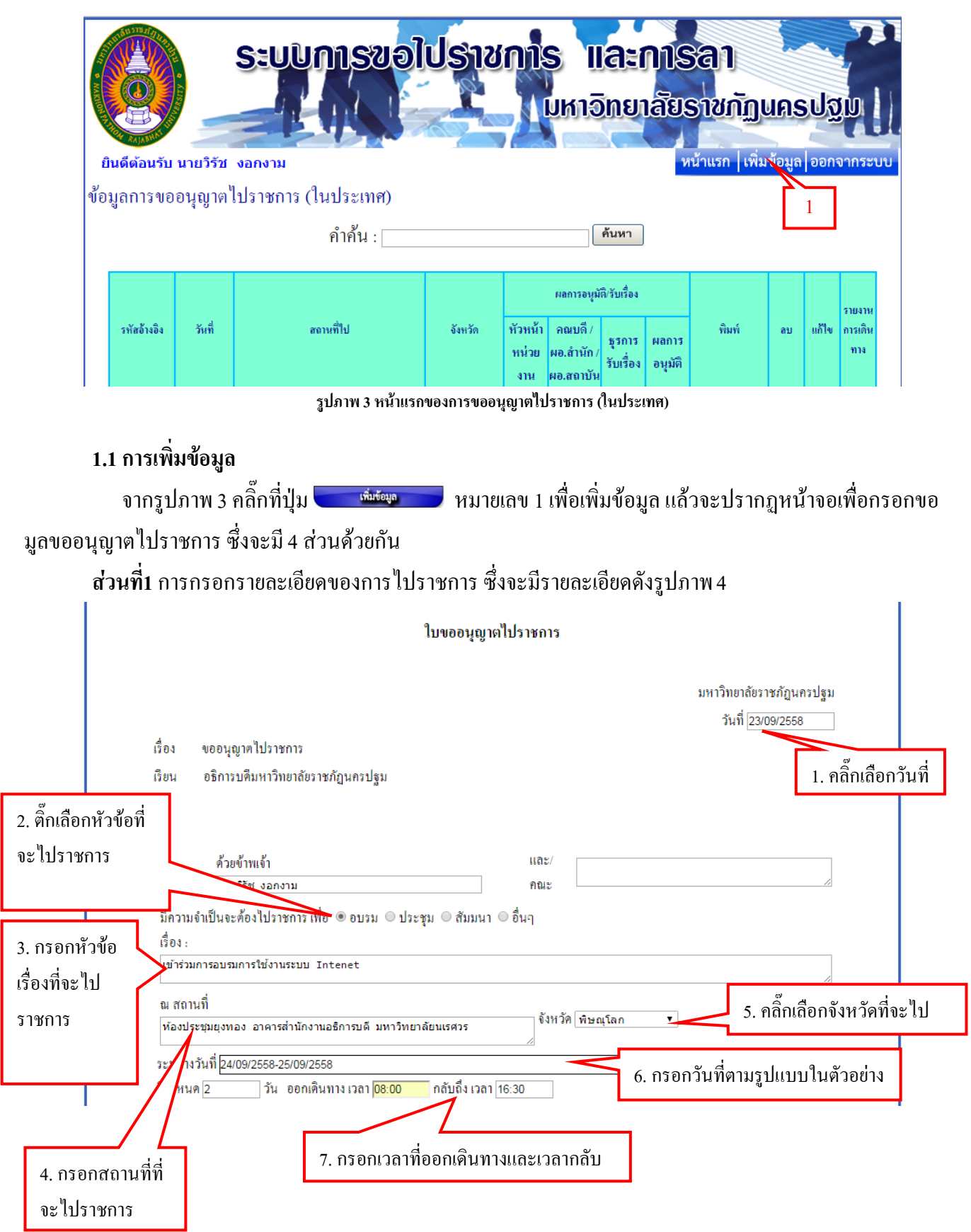

### 8. กรณีติ๊กเลือกใช้รถยนต์ ให้คลิ๊กเลือกหมายเลขทะเบียน โดยคลิ๊กที่

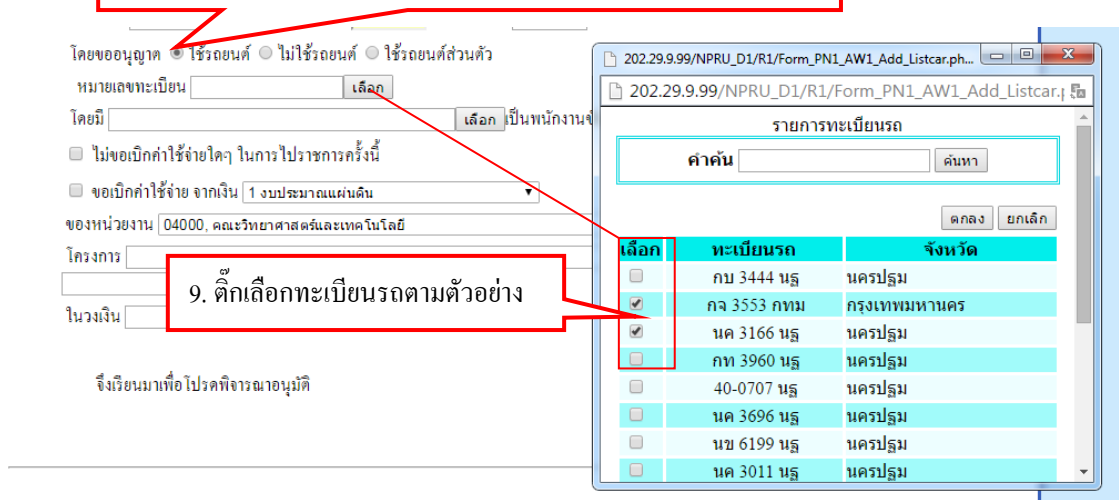

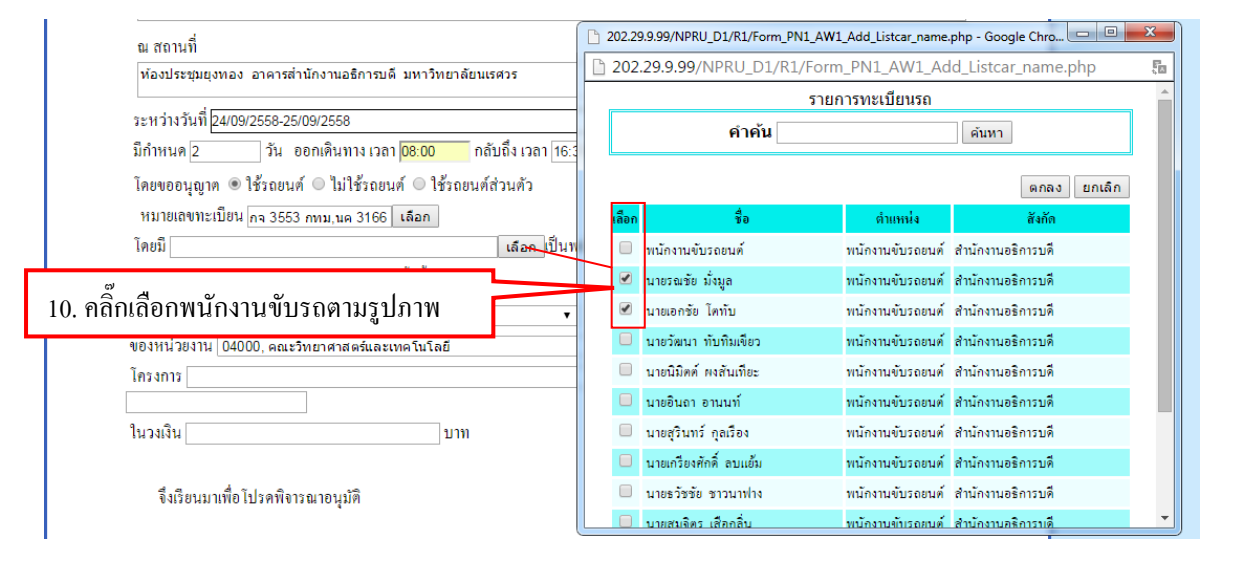

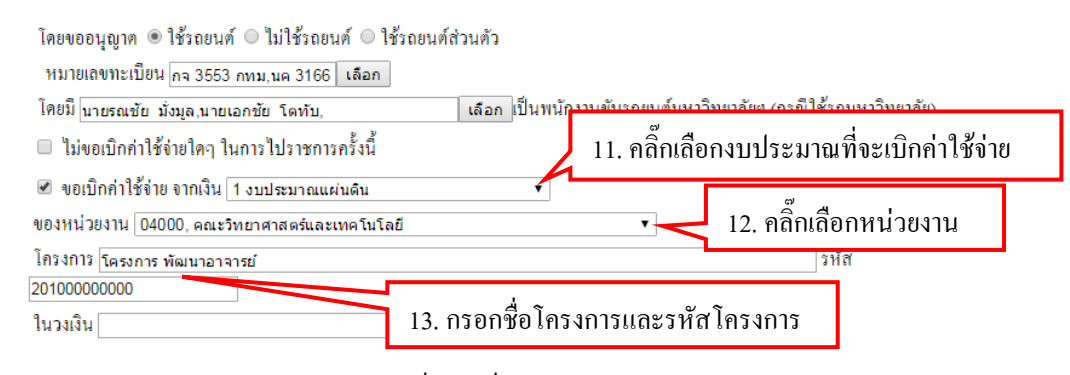

**รูปภาพ 4 ส่วนที่ 1 การเพิ่มข้อมูลขออนุญาตไปราชการ** 12 หลัก

## **ส่วนที่ 2**การประมาณค่าใช้จ่ายในการไปราชการซึ่งจะมีรายละเอียดดังรูปภาพ 5

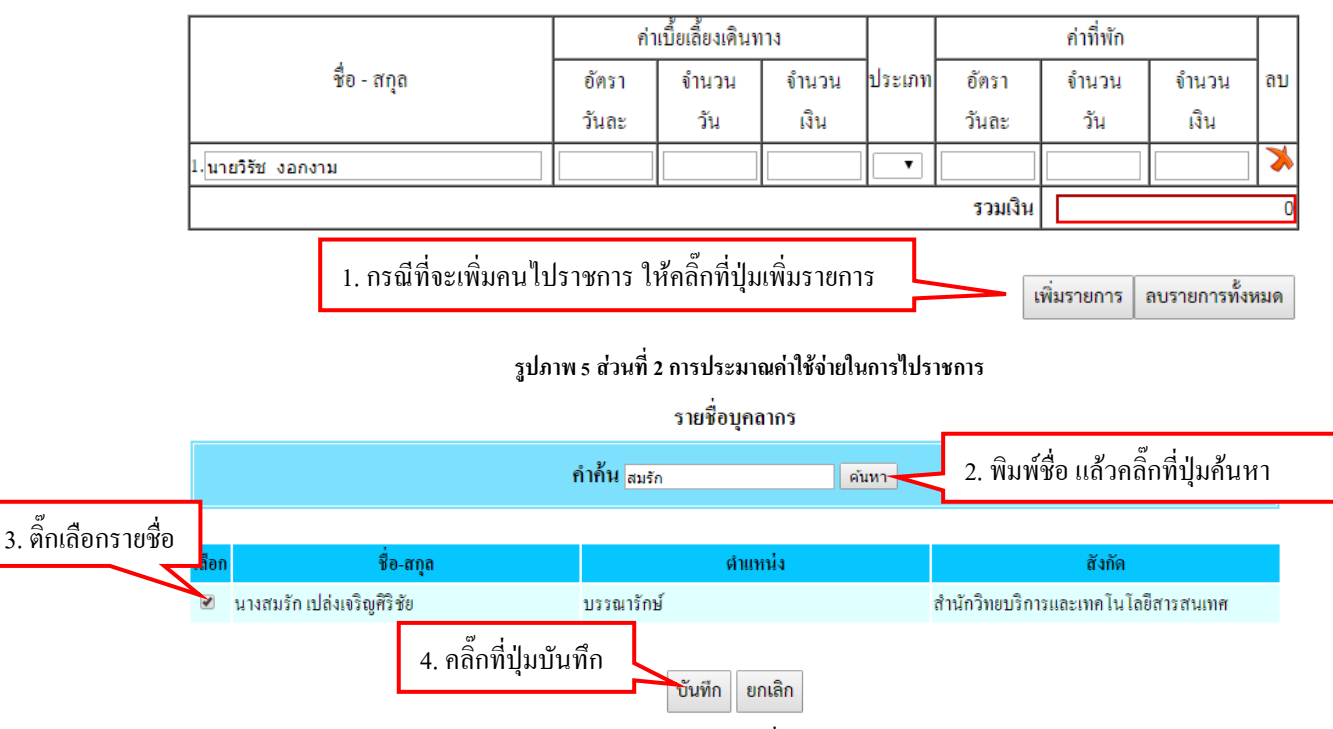

ประมาณการค่าใช้จ่ายในการเดินทางไปราชการ

#### **รูปภาพ 6 ค้นหารายชื่อบุคลากร**

#### ประมาณการค่าใช้จ่ายในการเดินทางไปราชการ

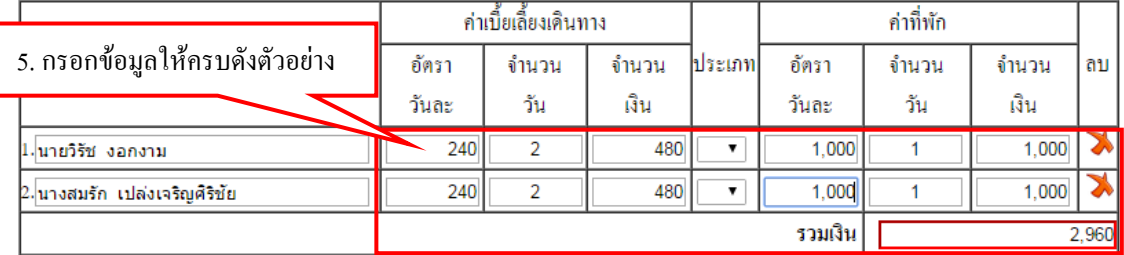

#### **รูปภาพ 7 กรอกรายละเอียดการประมาณค่าใช้จ่ายในการเดินทางไปราชการ**

### **ส่วนที่3** ค่ายานพาหนะ /ค่าวัสดุเชื้อเพลิง/ค่าลงทะเบียน ซึ่งจะมีรายละเอียดดังรูปภาพ 8

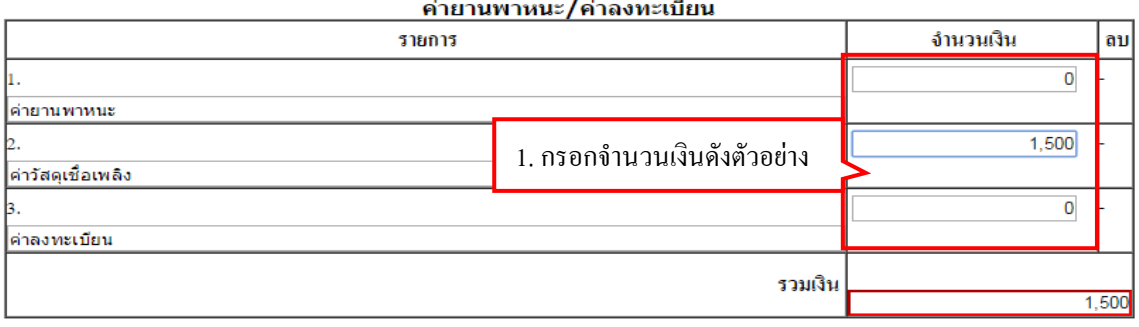

**รูปภาพ 8 กรอกรายละเอียดการประมาณค่าใช้จ่ายค่ายานพาหนะ ค่าวัสดุเชื้อเพลิง ค่าลงทะเบียน**

## **ส่วนที่4** ค่าใช้จ่ายอื่นๆ ซึ่งจะมีรายละเอียดดังรูปภาพ 9

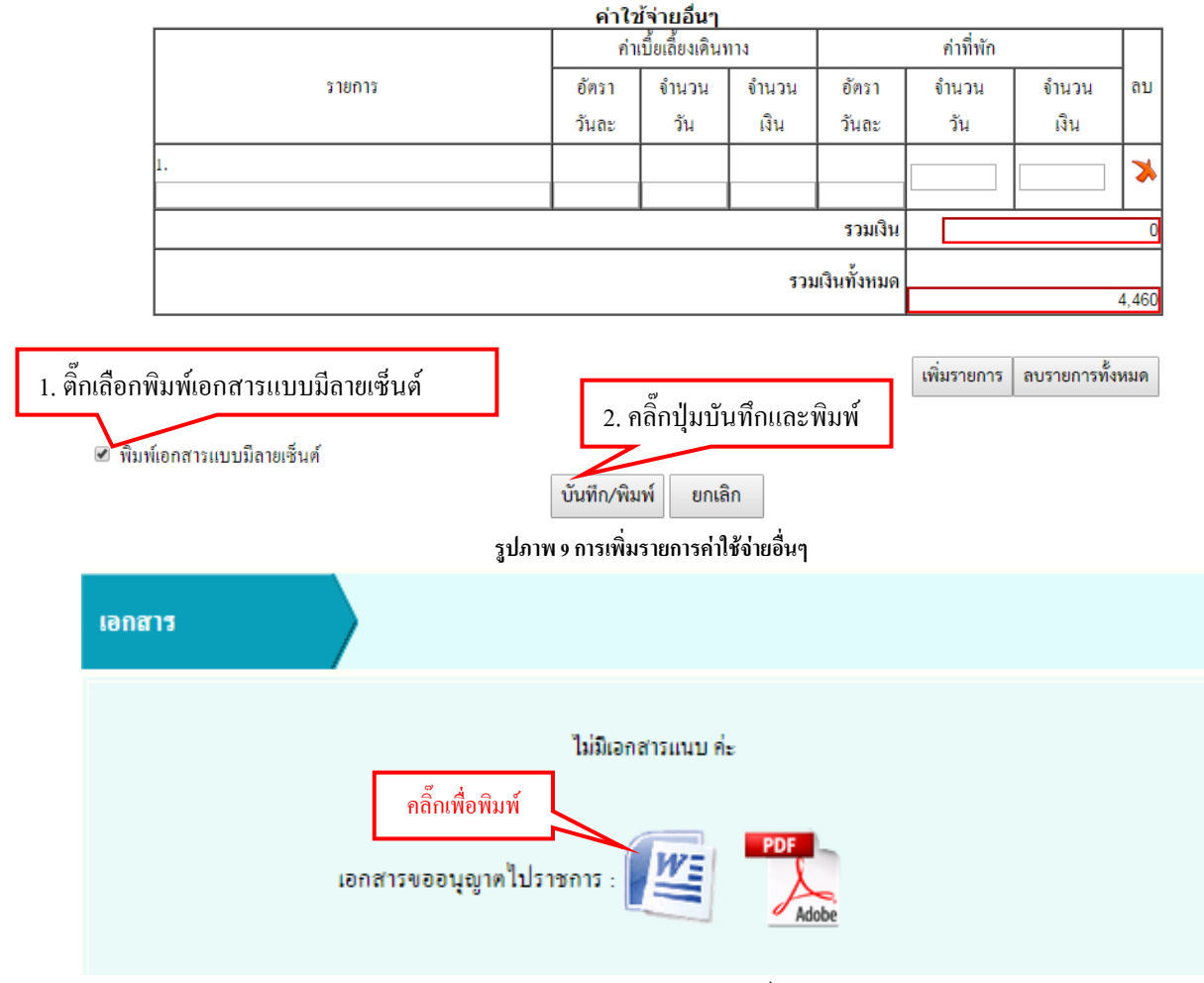

**รูปภาพ 10 แสดงรายการพิมพ์**

### **1.2 การค้นหา / การลบข้อมูล/ การแก้ไขข้อมูล/การพิมพ์เอกสาร**

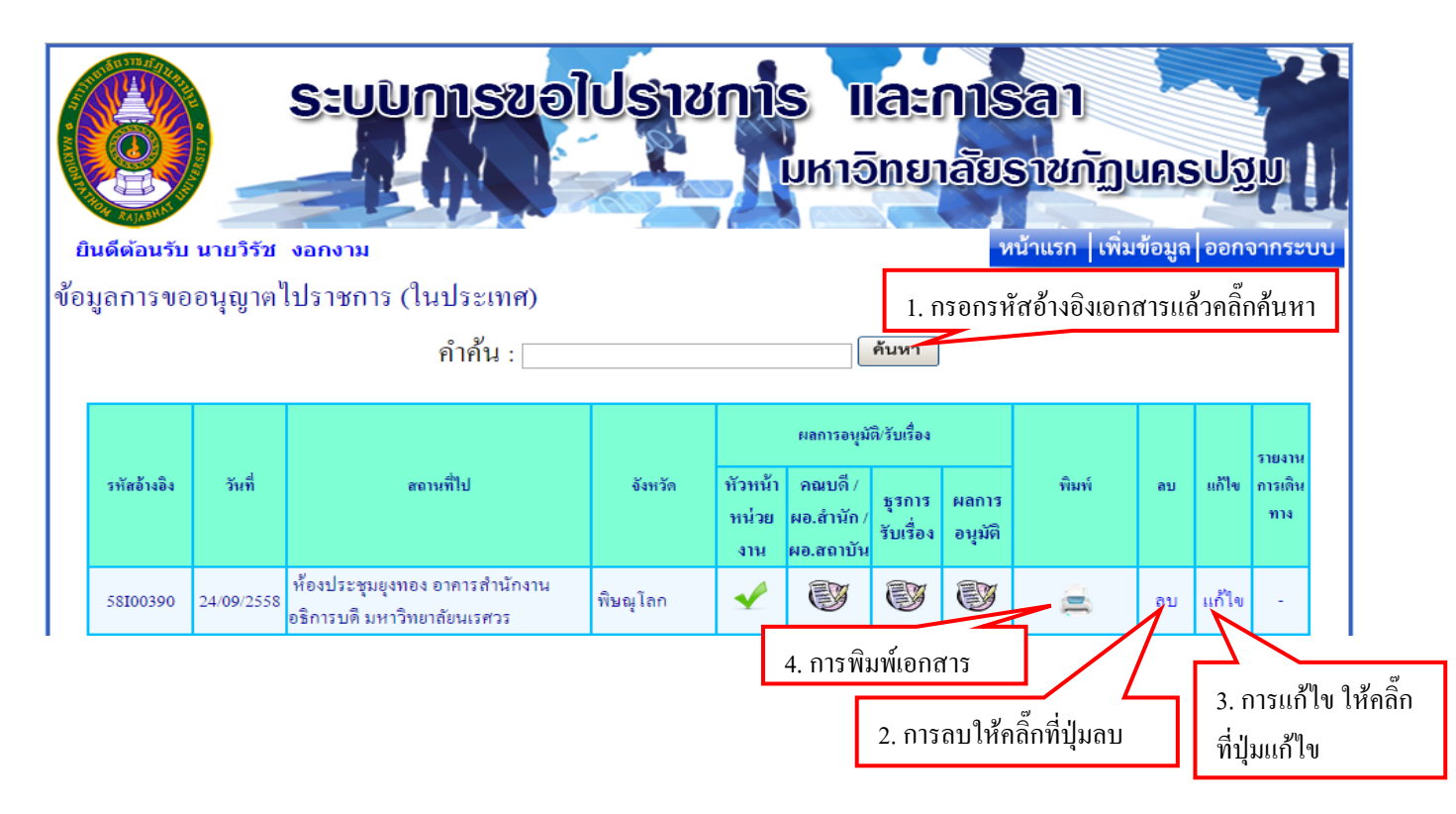